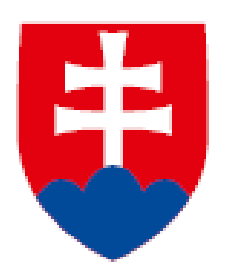

**Informačná karta o skončení vyslania na výkon práce štátneho príslušníka tretej krajiny**

**manuál k vypĺňaniu elektronického formulára**

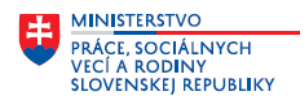

**Manuál k vypĺňaniu elektronického formulára - Informačná karta o skončení vyslania na výkon práce štátneho príslušníka tretej krajiny**

Názov služby na ÚPVS Slovensko.sk:

#### - **Zasielanie Informačnej karty o skončení vyslania na výkon práce štátneho príslušníka tretej krajiny**

Služba umožňuje prostredníctvom Ústredného portálu verejnej správy (ÚPVS) vyplniť a odoslať údaje Informačnej karty o skončení vyslania na výkon práce štátneho príslušníka tretej krajiny na príslušný Úrad práce, sociálnych vecí a rodiny (ďalej len "ÚPSVR"). Príslušným ÚPSVR je úrad, v ktorého územnom obvode je miesto výkonu práce. Z uvedeného dôvodu je dôležité v rámci tejto služby **vybrať správneho poskytovateľa služby – miestne príslušný ÚPSVR, kde je miesto výkonu práce ŠPTK uvedeného v informačnej karte.**

Pre použitie služby je potrebné sa prihlásiť s eID (občiansky preukaz s čipom) a **pred odoslaním sa vyžaduje elektronické podpísanie kvalifikovaným elektronickým podpisom** (bez podpisu nie je možné podanie odoslať).

Elektronický formulár obsahuje 6 obrazoviek. V jednotlivých obrazovkách je potrebné vyplniť všetky povinné položky. Každá obrazovka obsahuje položky na vyplnenie, nepovinné položky majú v označení položky uvedené, že je to nepovinný údaj. Všetky položky bez tohto označenia sú povinné. V prípade, ak nevyplníte niektorú z povinných položiek alebo údaje nie sú správne vyplnené nemôžete pokračovať v evidovaní na ďalšej obrazovke, pri povinných položkách sa zobrazí aj informácia o chybe.

#### **OBSAH:**

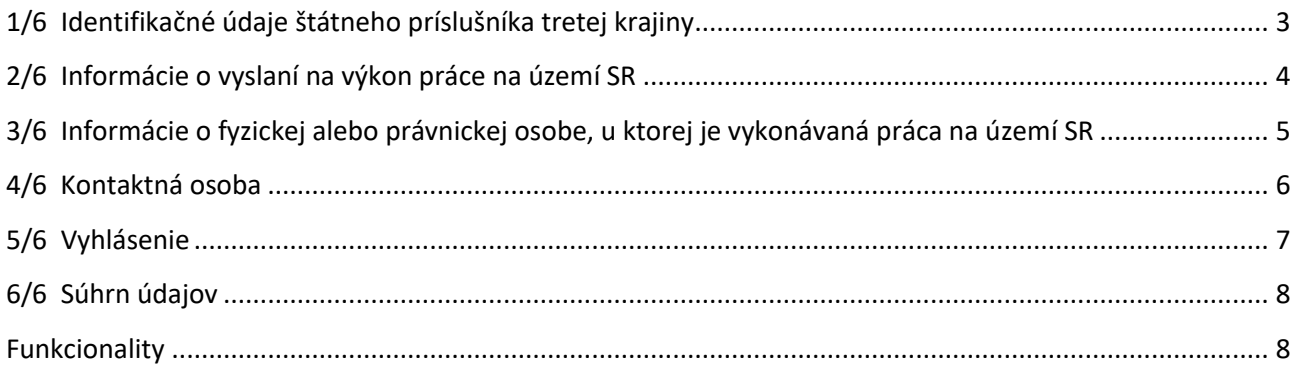

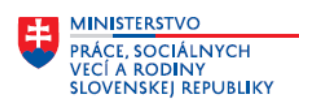

### <span id="page-2-0"></span>**1/6 Identifikačné údaje štátneho príslušníka tretej krajiny**

 **Informačná karta číslo** – doplňte číslo *(16-miestny číselný kód),* ktoré je uvedené v dokumente **Potvrdenie o prijatí informačnej karty** k Informačnej karte o začiatku vyslania na výkon práce štátneho príslušníka tretej krajiny, ku ktorej evidujete údaje na elektronickom formulári Informačná karta o skončení vyslania na výkon práce štátneho príslušníka tretej krajiny, ak bolo ÚPSVR vydané a doručené.

Na obrazovke doplňte základné identifikačné údaje štátneho príslušníka tretej krajiny (ďalej len "ŠPTK"):

- **Meno** povinný údaj; doplňte meno ŠPTK.
- **Priezvisko** povinný údaj; doplňte priezvisko ŠPTK.
- **Rodné číslo** nepovinný údaj; doplňte, ak má ŠPTK rodné číslo pridelené v SR. Ak je doplnený údaj v položke, tak sa dátum narodenia a pohlavie prednastaví z rodného čísla.
- **Dátum narodenia** povinný údaj; doplňte dátum narodenia ŠPTK.
- **Pohlavie** povinný údaj; kliknite v položke a označte pohlavie ŠPTK, údaj sa doplní v textovom poli.
- **Štátna príslušnosť** povinný údaj; v textovom poli začnite doplňovať názov štátu, zobrazí sa rozbaľovací zoznam – štátov *(okrem krajín EÚ – EHP)* zo Štatistického číselníka krajín, ak sa v zozname zobrazí názov štátu, ktorý chcete doplniť, označte ho a ten sa doplní do textového poľa.
- **Číslo pasu**  povinný údaj; doplňte hodnotu *(číslo z dokladu)*.
- **Pas vydaný v štáte** povinný údaj; v textovom poli začnite doplňovať názov štátu, zobrazí sa rozbaľovací zoznam – štátov zo Štatistického číselníka krajín, ak sa v zozname zobrazí názov štátu, ktorý chcete doplniť, označte ho a ten sa doplní do textového poľa.
- **Typ a účel pobytu**  túto položku doplňte len v prípade, ak počas trvania vyslania na výkon práce v SR došlo k zmene typu a účelu pobytu ŠPTK; kliknite v položke, zobrazí sa zoznam jednotlivých typov a účelov pobytu, vyberte a označte jeden z nich, údaj sa doplní v textovom poli.
- **Číslo povolenia na pobyt na území SR**  ak počas trvania vyslania na výkon práce v SR došlo k zmene typu a účelu pobytu ŠPTK, tak v tejto položke doplňte číslo uvedené v povolení na pobyt, resp. inom doklade o pobyte na území SR, napr. číslo národného víza, číslo žiadosti o udelenie azylu, číslo Schengenského víza - teda **číslo dokladu uvedeného v položke Typ a účel pobytu, ak také číslo je na doklade uvedené**.

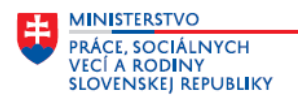

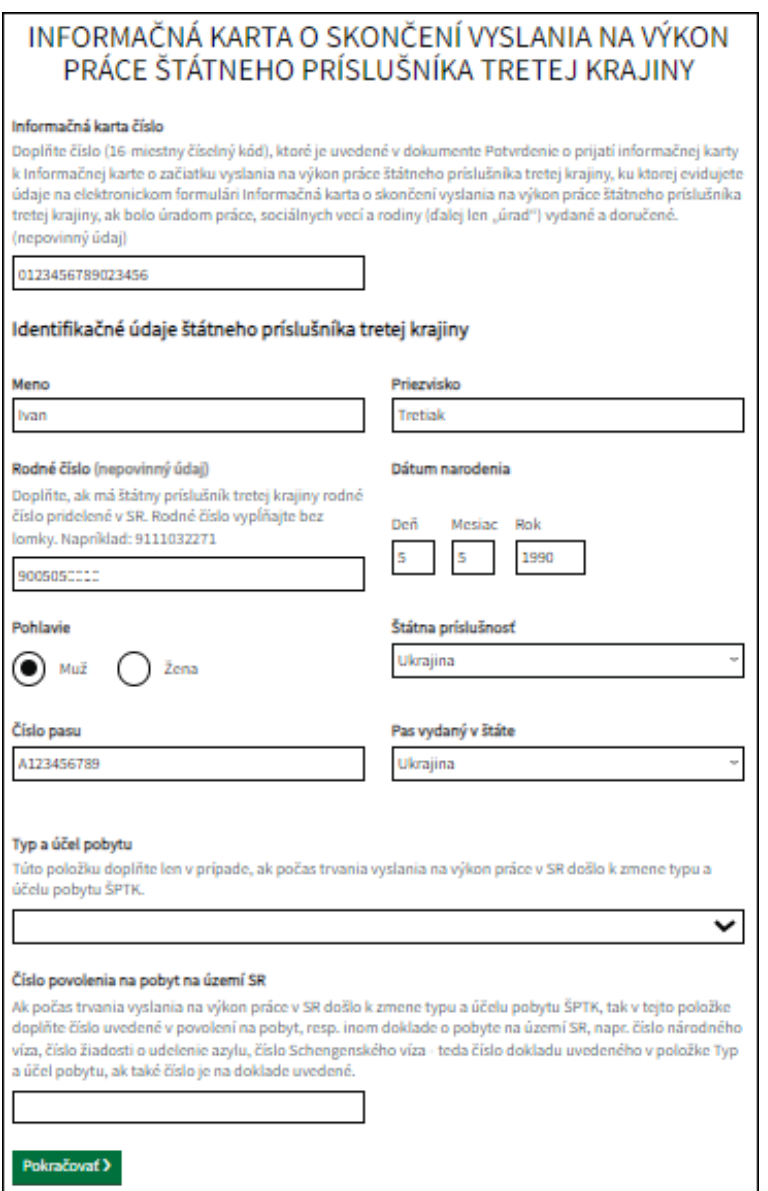

Po doplnení údajov kliknite na tlačidlo **Pokračovať**.

### <span id="page-3-0"></span>**2/6 Informácie o vyslaní na výkon práce na území SR**

Na obrazovke doplňte údaje o vyslaní na výkon práce na území SR:

- **Deň začatia vyslania**  povinný údaj; doplňte dátum začiatku vyslania na výkon práce v SR v tvare **dd.mm.rrrr**.
- **Deň skončenia vyslania**  povinný údaj; doplňte dátum skončenia vyslania na výkon práce v SR v tvare **dd.mm.rrrr**; informačnú kartu môžete odoslať na príslušný úrad najskôr v deň skončenia vyslania.
- **Dôvod skončenia vyslania**  povinný údaj; kliknite v položke, zobrazí sa zoznam dôvodov skončenia, označte jeden z dôvodov skončenia, údaj sa doplní v textovom poli.
- **Profesia SK ISCO-08**  povinný údaj; v textovom poli doplňte názov profesie podľa SK ISCO-08, ktorú ŠPTK vykonával v rámci vyslania; postupným doplňovaním názvu alebo kódu profesie v textovom poli sa v rozbaľovacom zozname zobrazia kódy a názvy profesií. Ak sa v zozname zobrazí kód a názov profesie, ktorú chcete doplniť, označte ju v zozname a tá sa doplní do textového poľa.
- **Profesia text** v textovom poli doplňte presný názov pracovnej pozície, ak v položke Profesia SK ISCO-08 je uvedený všeobecný názov profesie.

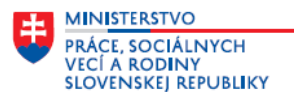

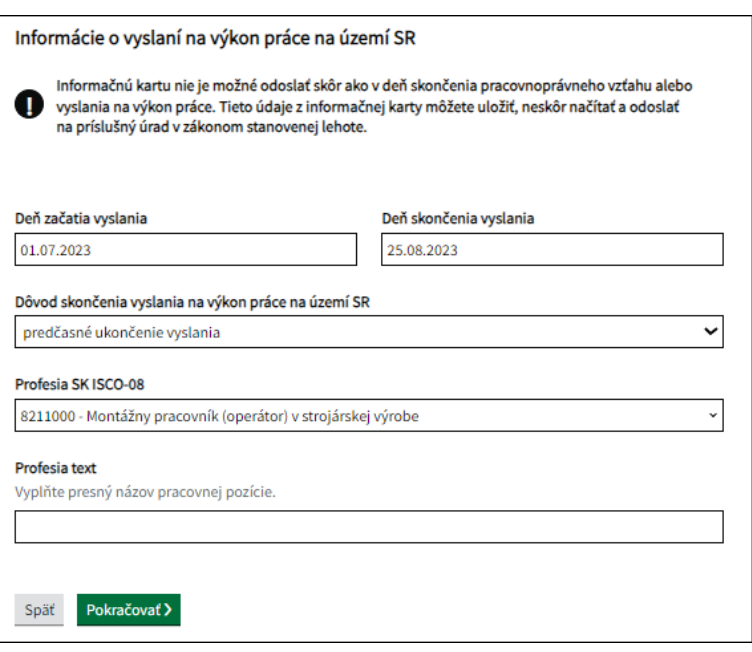

Po doplnení údajov kliknite na tlačidlo **Pokračovať**.

#### <span id="page-4-0"></span>**3/6 Informácie o fyzickej alebo právnickej osobe, u ktorej je vykonávaná práca na území SR**

Na obrazovke doplňte údaje o fyzickej alebo právnickej osobe, u ktorej je vykonávaná práca na území SR a adrese miesta výkonu.

**Typ fyzickej alebo právnickej osoby** – povinný údaj; označte typ fyzickej alebo právnickej osoby.

*Podľa toho, či fyzická alebo právnická osoba, u ktorej bola vykonávaná práca ŠPTK na území SR (informujúca organizácia) je podnikateľský subjekt alebo občan, ktorý nie je subjektom podnikania a teda nemá IČO – systém automaticky prednastaví povinné doplnenie ďalších položiek a väčšina údajov sa predvyplní z prihlásenia; ak to bola právnická osoba – podnikateľský subjekt sú to položky – Názov právnickej osoby, IČO; ak to bola fyzická osoba – občan (bez IČO) sú to položky – Titul pred menom, Titul za menom, Meno, Priezvisko, Rodné číslo; ak je to potrebné, údaje môžete upraviť.*

**Ak ste označili v položke Typ fyzickej alebo právnickej osoby – Právnická osoba**, na obrazovke sa zobrazia a predvyplnia položky z prihlásenia. Údaje v položkách skontrolujte, upravte alebo doplňte:

- **Názov právnickej osoby** povinný údaj; doplňte názov podnikateľského subjektu.
- **IČO**  povinný údaj; doplňte IČO podnikateľského subjektu.

#### **Adresa miesta výkonu**

Doplňte údaje o adrese miesta výkonu práce.

*Ak nie je možné zadefinovať údaje v položke Ulica a ide napr. o výkon práce pri výstavbe diaľnic, pri stavbe budov, bytov, tak údaje doplňte len v položke Obec a položke Ďalšie informácie o mieste výkonu.*

 **Okres** – povinný údaj; v textovom poli začnite doplňovať názov okresu, zobrazí sa rozbaľovací zoznam, vyberte okres.

*Okres uvedený v tejto položke musí patriť do územnej pôsobnosti ÚPSVR, ktorý je Adresátom pre odoslania elektronickej informačnej karty a vybrali ste ho v rámci služby - Zasielanie Informačnej karty o skončení vyslania na výkon práce štátneho príslušníka tretej krajiny ako poskytovateľa služby, t. j. miestne príslušný ÚPSVR, kde je miesto výkonu práce ŠPTK uvedeného v informačnej karte.*

 **Obec** – povinný údaj; v textovom poli začnite doplňovať názov obce, zobrazí sa rozbaľovací zoznam, vyberte obec.

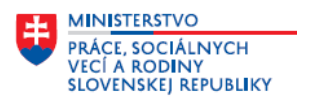

- **Ulica**  povinný údaj; v textovom poli doplňte názov ulice. Ak obec nemá uličnú sieť, uveďte buď názov časti obce alebo názov obce.
- **Súpisné číslo**  povinný údaj; aspoň jedno z čísel súpisné alebo orientačné musí byť vyplnené.
- **Orientačné číslo**  povinný údaj; aspoň jedno z čísel súpisné alebo orientačné musí byť vyplnené.
- **Poštové smerovacie číslo**  povinný údaj; doplňte hodnotu.
- **Ďalšie informácie o mieste výkonu**  v tejto textovej položke doplňte špecifikáciu územia, názov diela pri výstavbe diaľnic, resp. pri stavbe budov, bytov. Položka je určená aj na doplnenie údajov o ďalších adresách miesta výkonu v prípade, ak ide o prevádzky v rámci územnej pôsobnosti ÚPSVR.

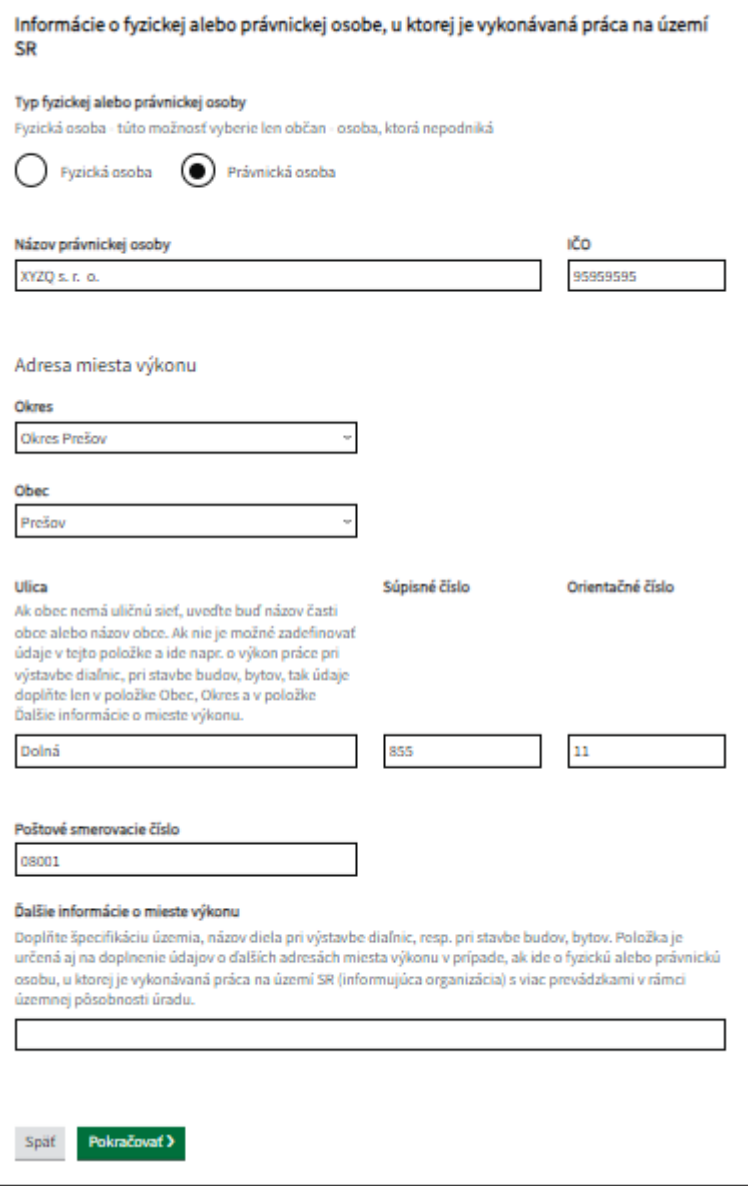

<span id="page-5-0"></span>Po doplnení údajov kliknite na tlačidlo **Pokračovať**.

#### **4/6 Kontaktná osoba**

Na obrazovke doplňte údaje kontaktnej osoby.

- **Titul pred menom** vyberte hodnotu z číselníka. Kliknutím na tlačidlo **Pridať** môžete pridať ďalší titul.
- **Titul za menom** vyberte hodnotu z číselníka. Kliknutím na tlačidlo **Pridať** môžete pridať ďalší titul.
- **Meno**  povinný údaj; doplňte meno kontaktnej osoby.

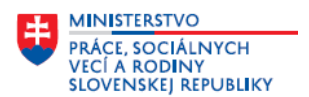

- **Priezvisko**  povinný údaj; doplňte priezvisko kontaktnej osoby.
- **Telefónne číslo**  povinný údaj; doplňte telefónne číslo v medzinárodnom tvare.
- **Emailová adresa**  povinný údaj; doplňte e-mail.

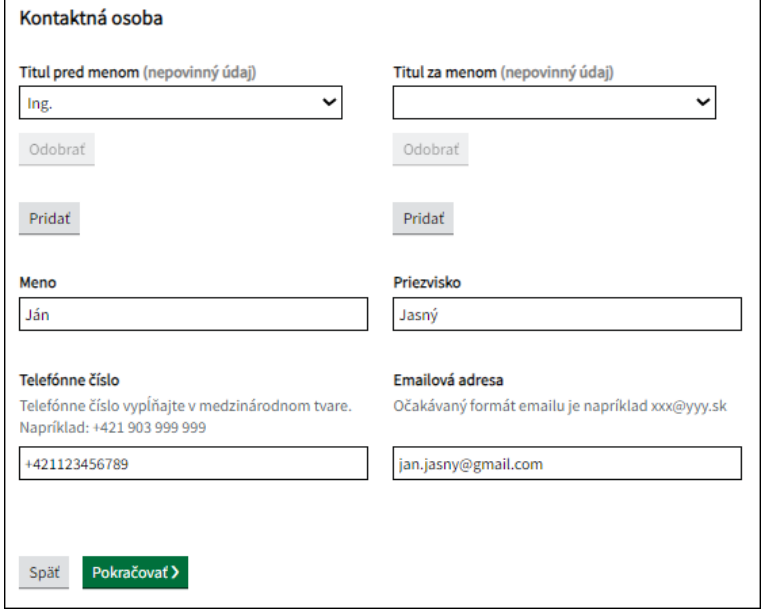

Po doplnení údajov kliknite na tlačidlo **Pokračovať**.

*Po kliknutí na Pokračovať sa môže zobraziť upozornenie: Dátum skončenia vyslania* – *Informačnú kartu nie je možné odoslať skôr ako v deň skončenia pracovnoprávneho vzťahu alebo vyslania na výkon práce. Údaje z informačnej karty môžete uložiť, neskôr načítať a odoslať na príslušný ÚPSVR v zákonom stanovenej lehote. Prípadne elektronický formulár informačnej karty môžete uložiť do rozpracovaných správ použitím tlačidla Uložiť do rozpracovaných, ktoré sa nachádza na dolnej časti obrazovky. Rozpracovaný elektronický formulár informačnej karty nájdete v schránke správ na ÚPVS v časti Rozpracované správy. Kliknutím na tlačidlo*  Upraviť správu

 *môžete pokračovať v evidovaní informačnej karty.*

*Ak ide len o chybu pri doplňovaní dátumu v položke Deň skončenia vyslania, tak použitím tlačidla* 

◆ Späť

*v hornej časti obrazovky alebo v dolnej časti obrazovky sa môžete vrátiť na obrazovku 2/6 Informácie o vyslaní na výkon práce na území SR, kde upravíte dátum v položke Deň skončenia vyslania.*

### <span id="page-6-0"></span>**5/6 Vyhlásenie**

Prečítajte si vyhlásenie, ktoré je na tejto obrazovke.

#### **VYHLÁSENIE**

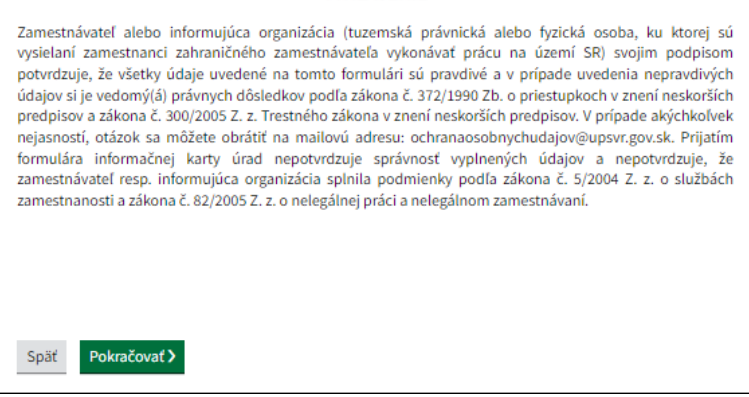

Po prečítaní kliknite na tlačidlo **Pokračovať**.

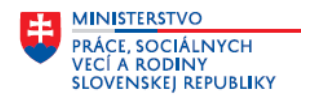

### <span id="page-7-0"></span>**6/6 Súhrn údajov**

Na obrazovke sa nachádzajú všetky údaje doplnené na predchádzajúcich obrazovkách. Skontrolujte ich a v prípade, ak chcete doplnené údaje upraviť alebo zmeniť, tak kliknite na tlačidlo  $\sqrt{\frac{Zmenif}{Zmenif}}$  pri konkrétnej položke. Zobrazí sa obrazovka, na ktorej bol údaj doplnený, kde môžete údaj upraviť alebo zmeniť.

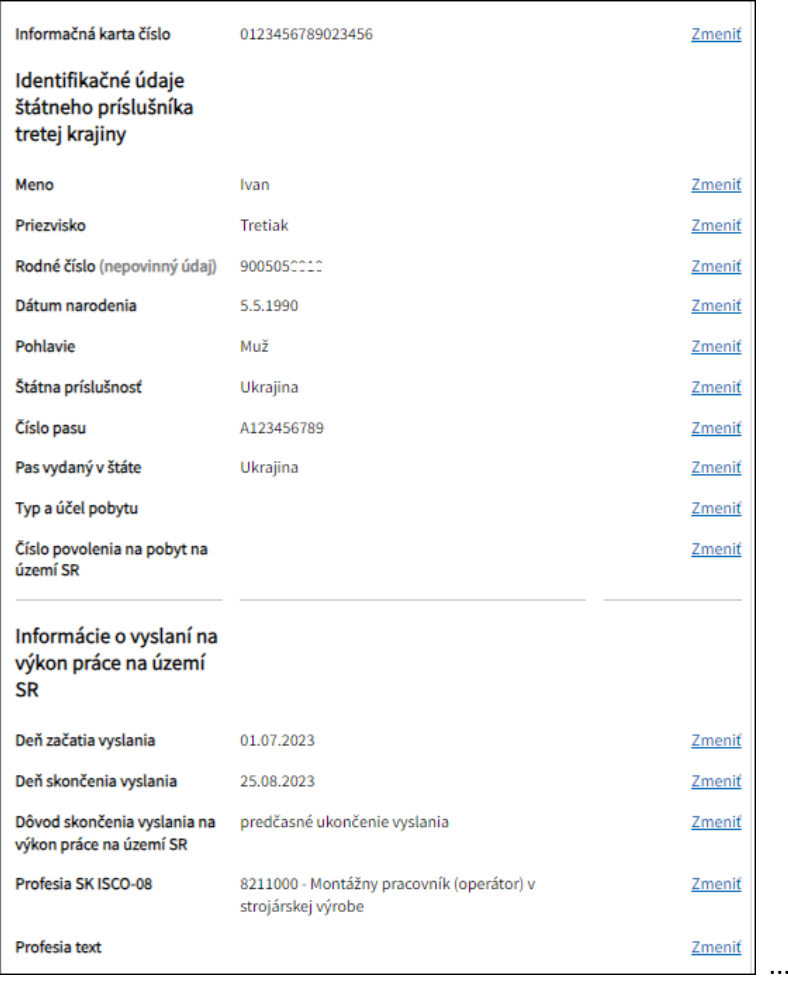

Po kontrole údajov na tejto obrazovke kliknite na tlačidlo **Podpísať** . Elektronické podanie (prostredníctvom ÚPVS) je možné len v prípade, že ste vlastníkom certifikátu na vytvorenie kvalifikovaného elektronického podpisu.

**Prílohy** - k **Informačnej karte o skončení vyslania na výkon práce štátneho príslušníka tretej krajiny** nie je potrebné priložiť žiadne prílohy.

Po podpísaní informačnej karty kliknite na tlačidlo **Dodoslať**, Zobrazí sa okno **Odoslanie do elektronickej schránky**. Informačná karta bude odoslaná **na miestne príslušný ÚPSVR, ktorý ste vybrali ako poskytovateľa služby t. j. miestne príslušný ÚPSVR, kde je miesto výkonu práce ŠPTK uvedeného v informačnej karte.** Po odoslaní sa zobrazí okno **Informácia,** kde je informácia o úspešnom odoslaní podania, po jej prečítaní

kliknite na tlačidlo | \* <sup>Zatvoriť</sup>

### <span id="page-7-1"></span>**Funkcionality**

Kliknutím na tlačidlo *(nachádza sa na paneli funkcií)* môžete elektronický formulár uložiť alebo nahrať.

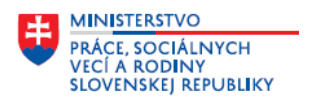

Elektronický formulár môžete:

- **EXECUTE:** Stiahnuť ako PDF
- **EXTERNATION Stiahnuť vyplnený XML formulár**
- Nahrať vyplnený XML formulár

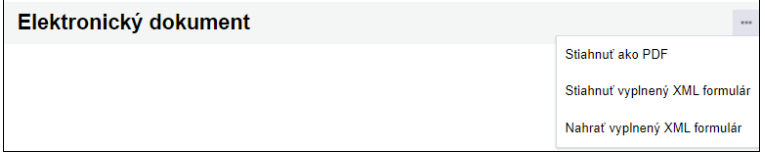

Rozpracovaný formulár nájdete tiež v schránke správ na ÚPVS, v časti Rozpracované správy a kliknutím na

tlačidlo Upraviť správu môžete pokračovať v evidovaní formulára.